# INSTRUCTIONS FOR SHAREHOLDERS FOR ACCESSING EXTRAORDINARY GENERAL MEETING THROUGH VIDEO CONFERENCE

<u>Shareholders</u> who wanted to participate in the Extraordinary General Meeting on 7<sup>th</sup> May, 2021 but do not intend to speak at the meeting:

#### Step I:

 Access the meeting through URL: https://emeetings.kfintech.com on 7<sup>th</sup> May 2021 FROM 10.45 AM onwards

Step: II

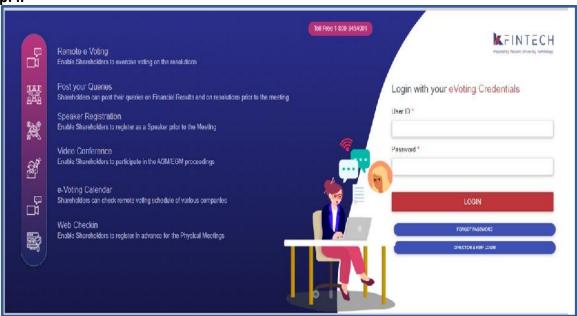

# • Login with user ID & Password

(User ID is DPID-CLIENT ID/Folio no.) (Password: Sent by e-mail to all shareholders on 12<sup>th</sup> April, 2020 along with downloadable link for notice of EGM). (For password issues contact Toll free number 1800 345 4001)

Step III -

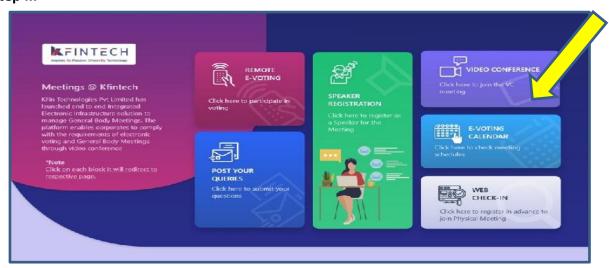

#### Step IV:

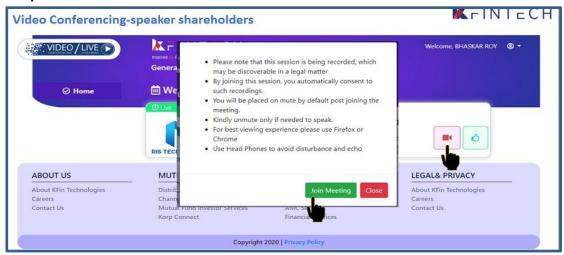

#### Click on Video icon & then click on Join meeting in pop up menu.

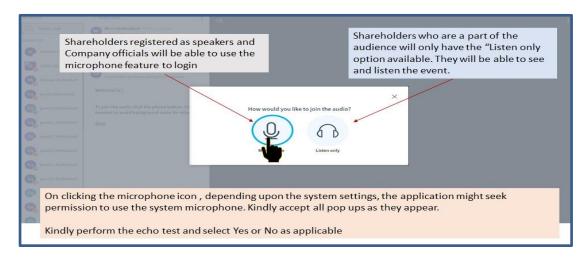

#### Click on ear phone icon (Listen only)

#### Step V

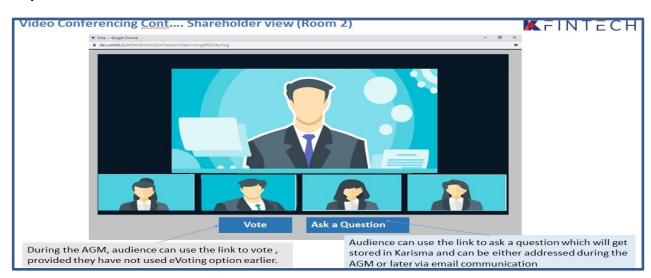

### INSTRUCTIONS FOR THE SHAREHOLDERS WHO WANT TO SPEAK AT THE MEETING/ POST QUERY

Shareholders who want to express their views/raise any queries are requested to register their names during the period from 10.00 A M on  $4^{th}$  May, 2021 to 5.00 P M on  $5^{th}$  May, 2021. This will enable the Bank/Registrar in sequencing the speakers and to set time slots for each of the speaker.

Procedure to be followed by speaker:

- Login through URL: https://emeetings.kfintech.com
- Enter User ID & Pass word

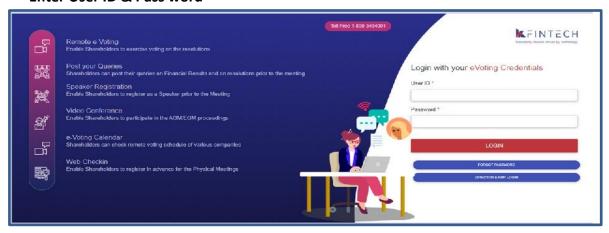

Register as speaker from 10.00 A M on 4<sup>th</sup> May, 2021 to 5.00 P M on 5<sup>th</sup> May, 2021.

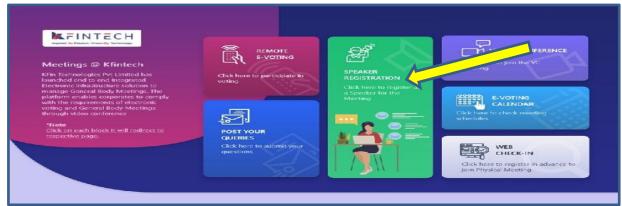

Select UCO BANK EGM & Furnish details

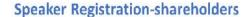

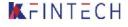

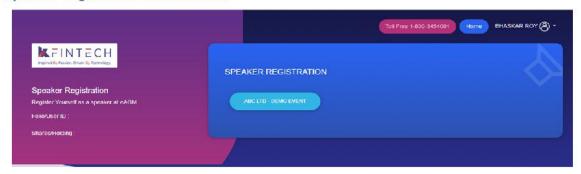

- User will be only required to fill\* Mail ID , Mobile Number & City.
- An option is also provided to record a video or upload a pre recorded video (< 50 MB), and the same can be played during the EGM
- Post submission, the user will be provided with a confirmation

## **Procedure to Post Query**

- Login through URL: https://emeetings.kfintech.com
- Enter User ID & Pass word

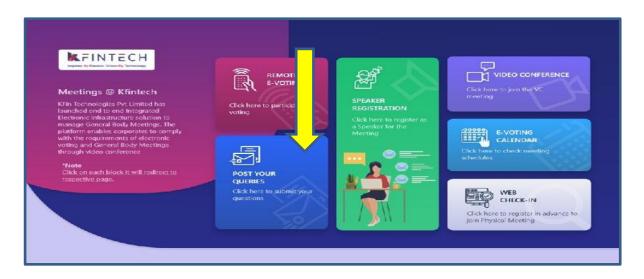

#### **Click on Post your queries**

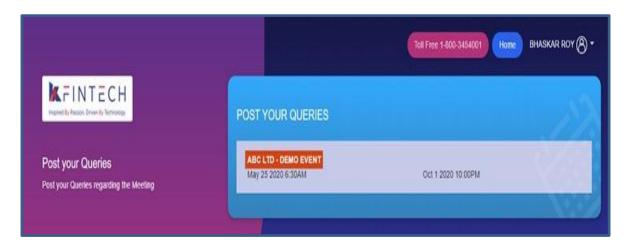

#### **Select UCO BANK EGM and Post your queries**

- User will be required to only fill in e-Mail ID & Mobile Number
- Shareholders can type in the questions of up to 500 characters including special characters.
- Post submission, the user will be provided with a confirmation

The shareholder who had registered as speaker on the date of EGM i.e. 7<sup>th</sup> May, 2021 need to follow the following steps to attend and speak at the meeting.

- Login through URL: https://emeetings.kfintech.com
- Enter User ID & Pass word
- Click on Video Conference
- Click on Video icon and then click on Join the Meeting
- Click on Micro Phone button

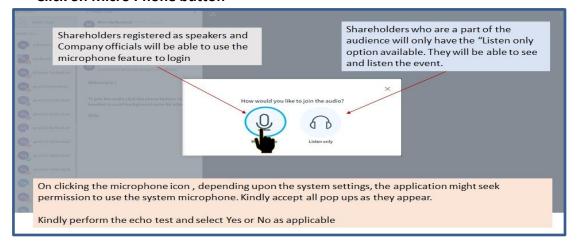

- Click on GREEN THUMBS UP icon
- Click on the "webcam" sign to start sharing your sharing your image.
- Click on Start Sharing on the window
   Start Sharing

 To log out, Just click on the 3 dots at the top right of the page to open the logout option.

\*\*\*\*